# Online Payment Tutorial for Permit Holder's Reporting <u>3rd Party Lodging Revenue</u>

## How to File my Tax Return

To pay your taxes online, go to our website at <u>Comal W.O.R.D. (wordcc.com</u>). Enter your email address and password.

| E |                  | WORD of Co<br>Account - Login | mal County   |  |
|---|------------------|-------------------------------|--------------|--|
|   | Email Ado        | dress                         |              |  |
|   | Password         | i                             |              |  |
|   | Register   Forgo | ot Password                   | Remember Me? |  |
|   |                  |                               | Login        |  |

Once you have logged in, click on the Orange Button "\$ MAKE A PAYMENT" at the top left corner.

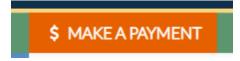

### **STEP 1: TAX PERIOD**

Click on the tab under Quarterly Payment "3<sup>rd</sup> Quarter Payment", if you are paying quarterly or select the Month you are remitting if you are paying monthly.

| Quarterly Payment |                     |                  |
|-------------------|---------------------|------------------|
|                   | 3rd Quarter Payment |                  |
| Monthly Payment   |                     |                  |
| Jul 2021 Payment  | Aug 2021 Payment    | Sep 2021 Payment |

### **STEP 2: TAXABLE ITEMS**

If you do not have a Taxable Category listed, then you will click on the Green Box "+Add Taxable Category."

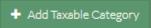

Select the Taxable Category from the dropdown box, you are reporting revenue for and click Add.

| Add1 Taxable Item                        |            |
|------------------------------------------|------------|
| Taxable Category:                        |            |
| Lodging Collected by Airbnb              | × •        |
| Taxable Category Description (Optional): |            |
|                                          |            |
|                                          |            |
|                                          | Cancel Add |

If you have multiple Taxable Categories you are reporting for, then repeat the steps listed above.

Enter the Gross Booking Total under the Total Sales for the Taxable Category and then tab over. There will be a \$0.00 under the Tax Due since these taxes have already been remitted on your behalf.

| # | ltem                                 | Description | Total Sales: | Tax Rate | Tax Due: |   |
|---|--------------------------------------|-------------|--------------|----------|----------|---|
| 1 | Lodging Collected by Airbnb          |             | \$ 500.00    |          | \$ 0.00  | Ø |
|   |                                      |             |              |          |          |   |
| 2 | Lodging Collected by Homeaway Family |             | \$ 600.00    |          | \$ 0.00  | Ø |

A message will appear that states "This Taxable category requires additional documentation". Click on the "Please select file" and upload the Transaction Summary that pertains to that specific Taxable Catgory.

|--|

Once you have attached the file, then it will read as follows:

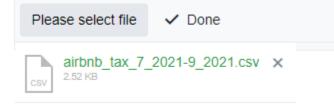

If you fail to attach any documents, you will receive a Message at the bottom of the page that reads You must attach files to taxable categories.

Click on "Claim \$0.00 Taxes" at the bottom of the page.

Claim \$0.00 Taxes 🔸

#### **STEP 3: REVIEW & PAY**

| .0.1                          | R.D. of Comal County Tax I    | Return             |             |              |   | Payment fo | or 20 | )21, 3rd Quart    |
|-------------------------------|-------------------------------|--------------------|-------------|--------------|---|------------|-------|-------------------|
| Busi                          | iness Name: Test Business 2   |                    |             |              |   |            | Pern  | nit Number: L2342 |
| #                             | Item                          |                    | Description | Total Sales: |   | Tax Rate   |       | Tax Due:          |
| 1 Lodging Collected by Airbnb |                               |                    |             | \$ 500.00    | x |            | =     | \$ 0.00           |
| 2                             | Lodging Collected by Homeaway | Family             |             | \$ 600.00    | х |            | =     | \$ 0.00           |
|                               |                               |                    |             |              |   |            |       |                   |
|                               | Payment Breakdov              | vn                 |             |              |   |            |       |                   |
|                               | Payment Breakdov<br>Tax Due   | vn<br>\$ 0.00      |             |              |   |            |       |                   |
|                               | -                             |                    |             |              |   |            |       |                   |
|                               | -<br>Tax Due                  | \$ 0.00            |             |              |   |            |       |                   |
|                               | Tax Due Late Penalty (5%)     | \$ 0.00<br>\$ 0.00 |             |              |   |            |       |                   |

Click on the gray box "Click to Agree" at the bottom right side of the page.

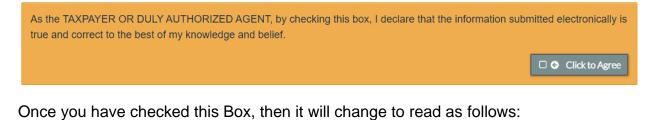

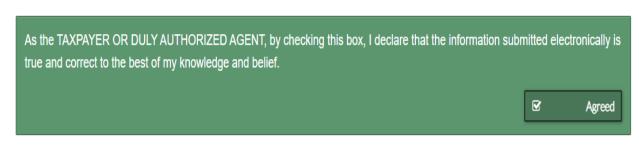

Click on the "Submit" Button.

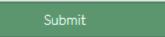

You then will receive a message saying that your Tax Return and payment is complete.